# **Configuring NPort 6000 Series servers for PPP connection over RS-422 in a backup network**

*Andy Chu, Engineer, MOXA Technical Support Dept.* 

In this Technical Note, we cover the following topics:

- 1. Establishing PPP connections over RS-422 for backup network
- 2. Configuring the NPort 6650 to communicate with multiple NPort 6150 servers
- 3. Configuring NPort 6150 servers to communicate with the NPort 6650

## *1. Establishing PPP connections over RS-422 for backup network*

In a MOXA project for the Taipei metro system, the client wanted to use PPP connections over existing RS-422 lines as a backup network. The diagram below shows the type of architecture that was used to achieve this:

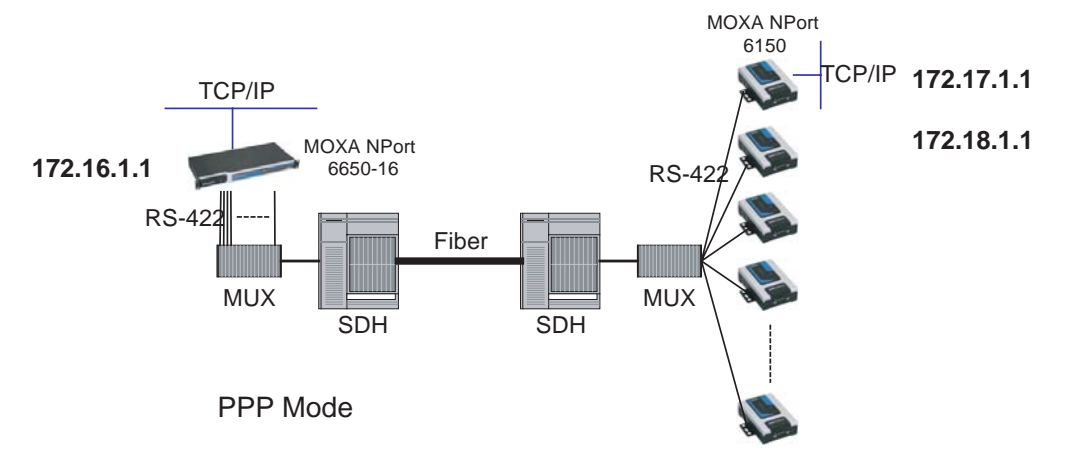

In this paper, we will explain how to configure the NPort 6650-16 and NPort 6150 for this architecture. This may be used as a starting reference point for other similar systems.

The following related products are also suitable for this kind of application: NPort 6000 Series (including NPort 6650, 6450, 6250, and 6150 models).

## Copyright © 2006 The Moxa Group Released on November 21, 2006

#### **About MOXA**

The MOXA Group manufactures one of the world's leading brands of device networking solutions. Products include serial boards, USB-to-serial Hubs, media converters, device servers, embedded computers, Ethernet I/O servers, terminal servers, Modbus gateways, industrial switches, and Ethernet-to-fiber converters. Our products are key components of many networking applications, including industrial automation, manufacturing, POS, and medical treatment facilities.

### **How to Contact MOXA**

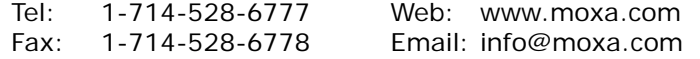

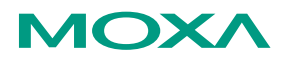

*This document was produced by the Moxa Technical Writing Center (TWC). Please send your comments or suggestions about this or other Moxa documents to twc@moxa.com.* 

## *2. Configuring the NPort 6650 to communicate with multiple NPort 6150 servers*

The IP addresses and port numbers used in these instructions are for the example architecture. For your own application, you should substitute your own appropriate values for these fields.

- 2.1 Open the NPort 6650's web console and log in.
- 2.2 Configure the NPort 6650 as follows:

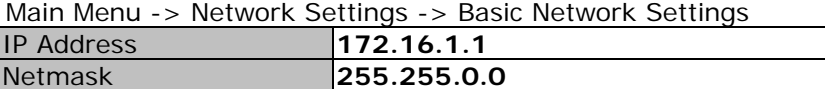

2.3 Configure each port on the NPort 6650 as follows:

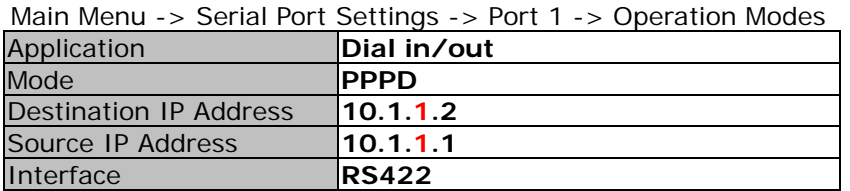

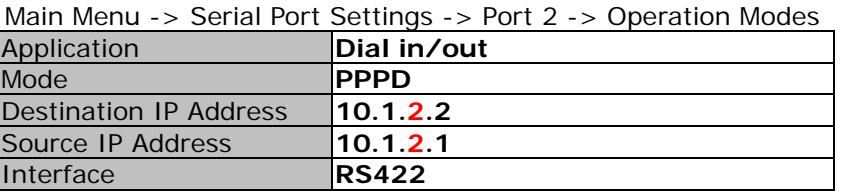

Configure the remaining ports in the same fashion.

2.4 Add entries to the NPort 6650 route table for each port as follows:

Main Menu -> System Management -> Misc. Network Settings -> Route Table Port 1 route table entry

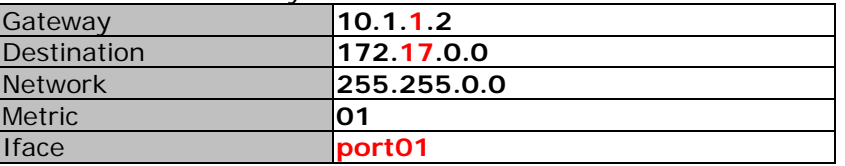

Port 2 route table entry

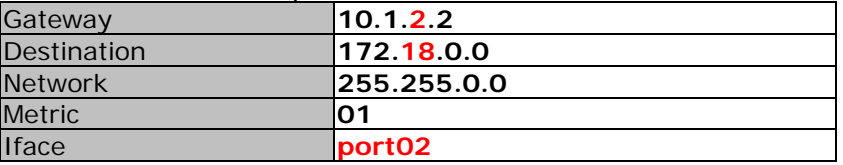

Add route table entries for the remaining ports in the same fashion.

## *3. Configuring NPort 6150 servers to communicate with the NPort 6650*

- 3.1 Open the NPort 6150's web console and log in.
- 3.2 Configure each NPort 6150 as follows:

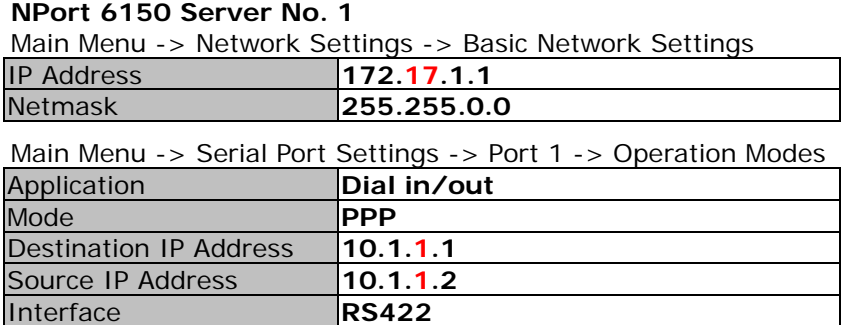

Main Menu -> System Management -> Misc. Network Settings -> Route Table (add this entry)

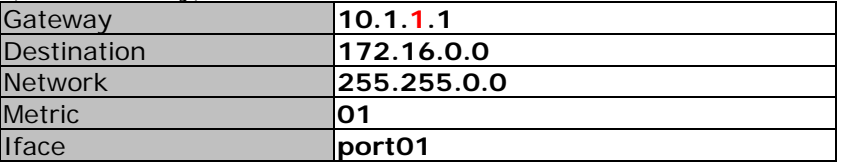

## **NPort 6150 Server No. 2**

Main Menu -> Network Settings -> Basic Network Settings IP Address **172.18.1.1**  Netmask **255.255.0.0** 

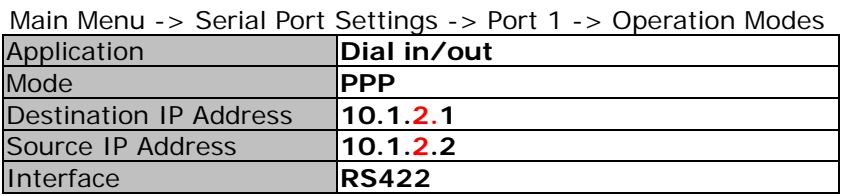

Main Menu -> System Management -> Misc. Network Settings -> Route Table (add this entry)

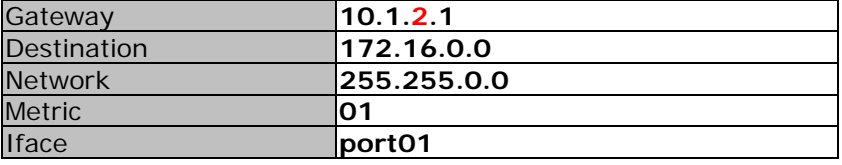

## **NPort 6150 Server No.3 and above**

Configure the remaining NPort 6150 servers in the same fashion.